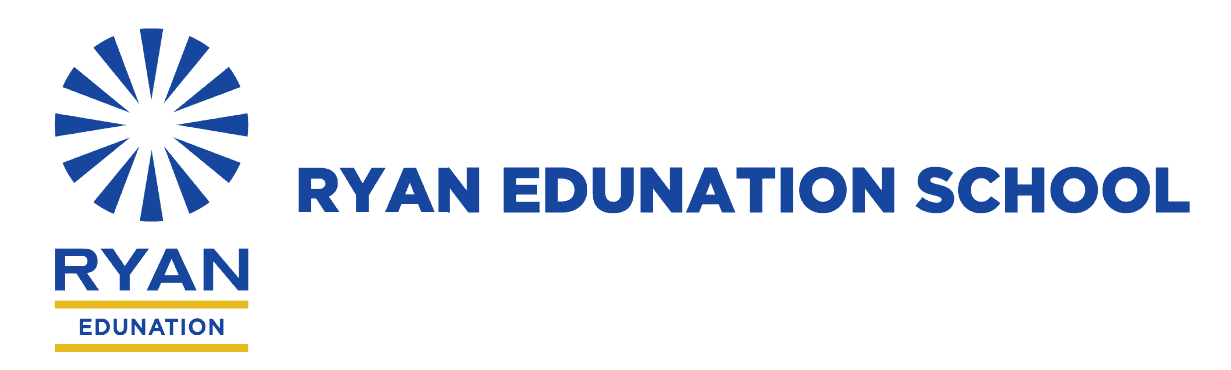

CIR/ 14/20-21

Date: 11-

#### Dear Parents and Students (Grade 1 to 4),

#### Greetings of the day !

In our quest to keep the learners' interest intact and to strike a balance in their learning outcomes with their online schedules the Ryan Edunation School Jaipur is continuously working to enhance the same. We wish to give all possible enhanced features to the young learners hence we are glad to introduce a new platform for their online classes i.e. Ryan group School OS powered by Toppr. The same platform is already in use for grade V to Grade X in our School since August 2020. Our team has worked sincerely to ensure that online study time and monitored syllabus coverage should have a balance. The same will be organized and controlled through the toppr OS. URL for the same is https://ryangroup.toppr.school/ he learners' interest intact and to strike a balance in their learning outcomes<br>edules the Ryan Edunation School Jaipur is continuously working to enhance<br>give all possible enhanced features to the young learners hence we roduce a new platform for their online classes i.e. Ryan group School OS powered by Toppr. The<br>ne platform is already in use for grade V to Grade X in our School since August 2020.<br>r team has worked sincerely to ensure tha **Pack 2020**<br> **Pack 2020**<br> **Date: 11-11-2020**<br> **Pack 2020**<br> **Pack 2020**<br> **Pack 2020**<br> **Pack 2020**<br> **Pack 2020**<br> **Pack 2020**<br> **Pack 2020**<br> **Pack 2020**<br> **Pack 2020**<br> **Pack 2020**<br> **Pack 2020**<br> **Pack 2020**<br> **Pack 2020**<br> **Pack 2** In our quest to keep the learners' interest intact and to strike a balance in their learning o<br>with their online schedules the Ryan Edunation School Jaipur is continuously working to<br>the same. We wish to give all possible

Once the classes resume after break it will be held on this platform hence requesting parents to go through the detailed Student manual that is attached for your perusal. This will surely clear all your doubts related to login etc. In case of any other doubts please feel free to contact the respective class  $\qquad \qquad \mid$ teacher of your ward. Apart from that Toppr has started a support call center to help students and  $\qquad$ parents with any concerns while accessing the School OS. Request you to kindly note the below number.

18002679199

This number will be reachable during any working day from 8AM to 7PM.

Let's as partners ensure that our children attend the classes regularly.

Happy Learning!

With warm wishes

Anurag Sharma Principal Ryan Edunation **School** 

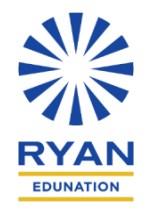

# Ryan Group School OS

Student Manual

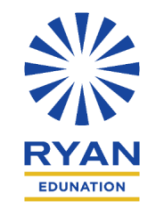

Step 1: Click on this URL <https://ryangroup.toppr.school/>. You will be able to see the below screen. Please note that this link can be accessed via Web.

- Google Chrome is recommended brower to access School OS
- Windows 8.1 and above is preferred operating system

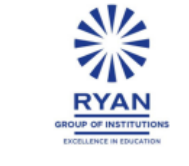

**Ryan Group of Schools** 

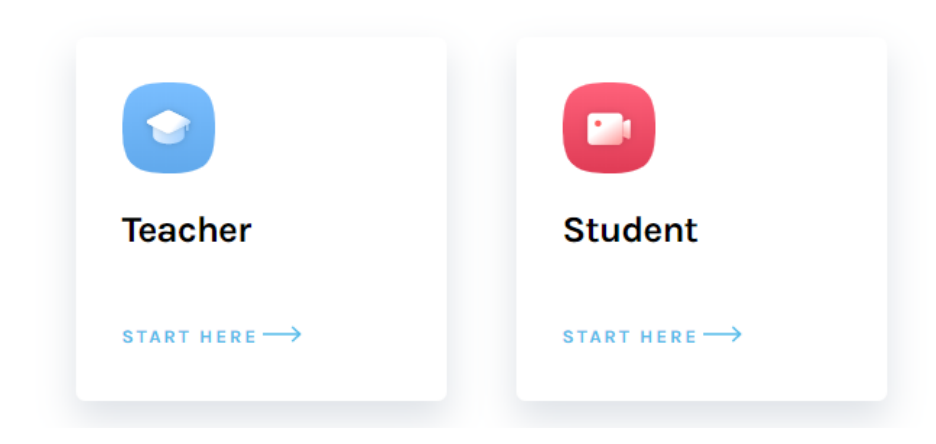

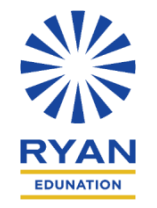

**Step 2: Click on the student icon on right hand side.** 

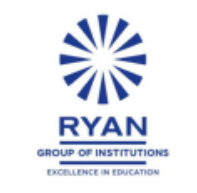

### **Ryan Group of Schools**

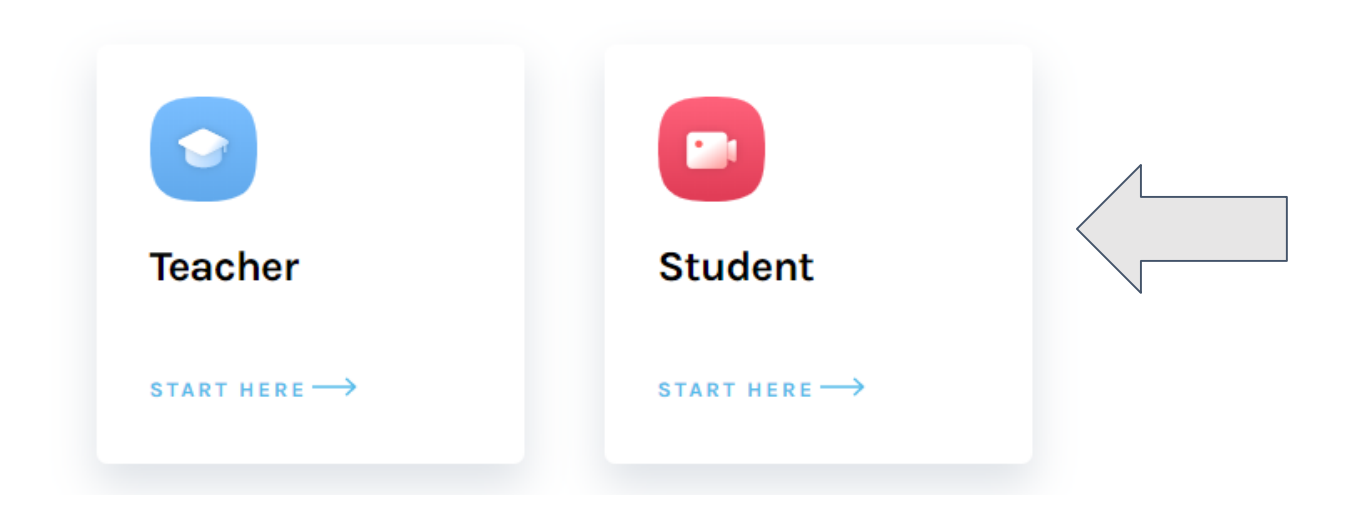

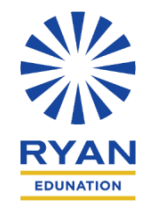

**Step 3:** Enter your **Admission number** (16 digit Alpha-Numeric on NeverSkip parent portal) in the pop up that appears. Click on "Login".

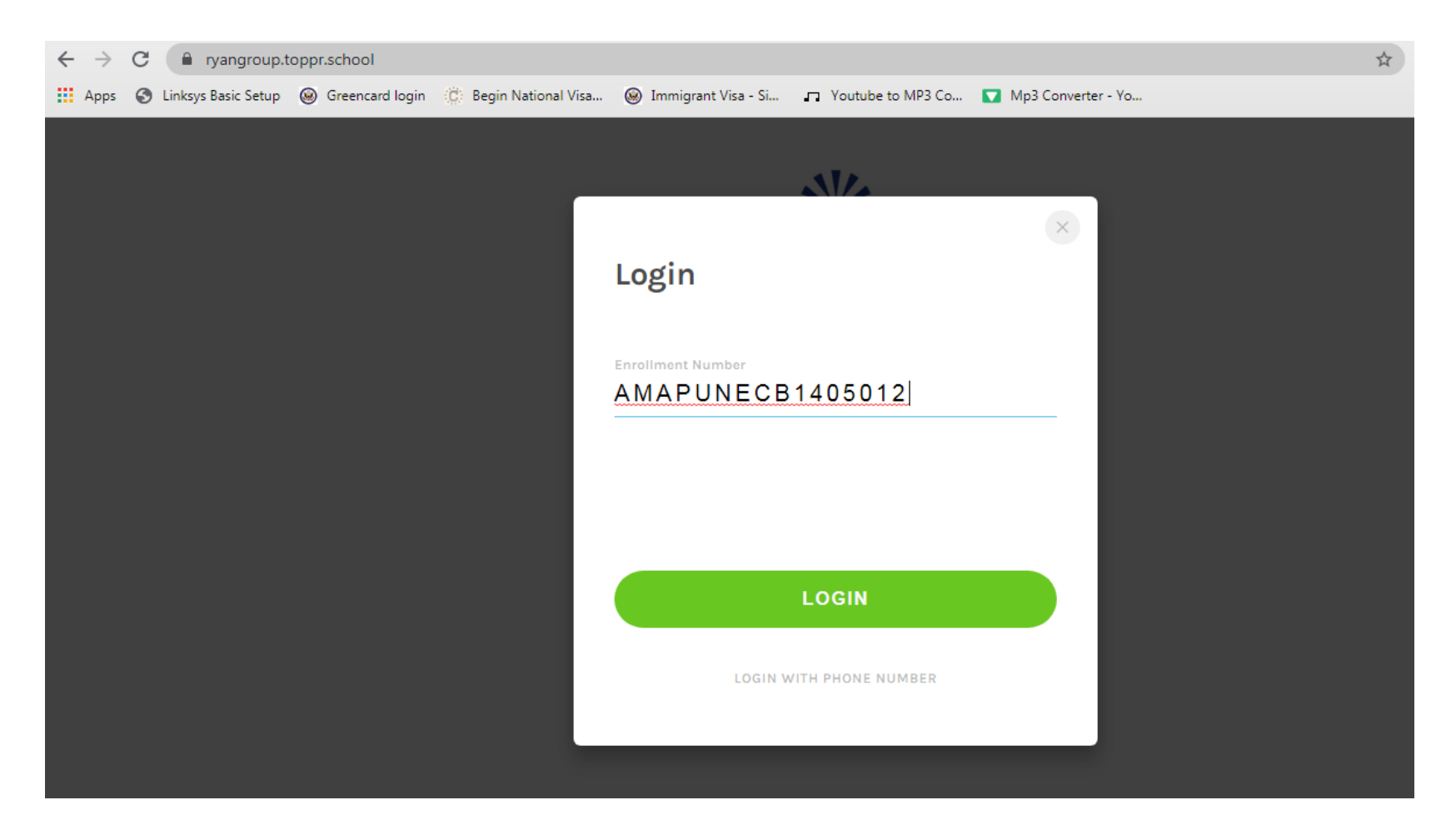

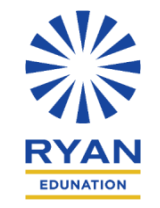

**Step 4:** You will receive an **OTP** on your registered mobile number with the school. Enter that **OTP** on this screen.

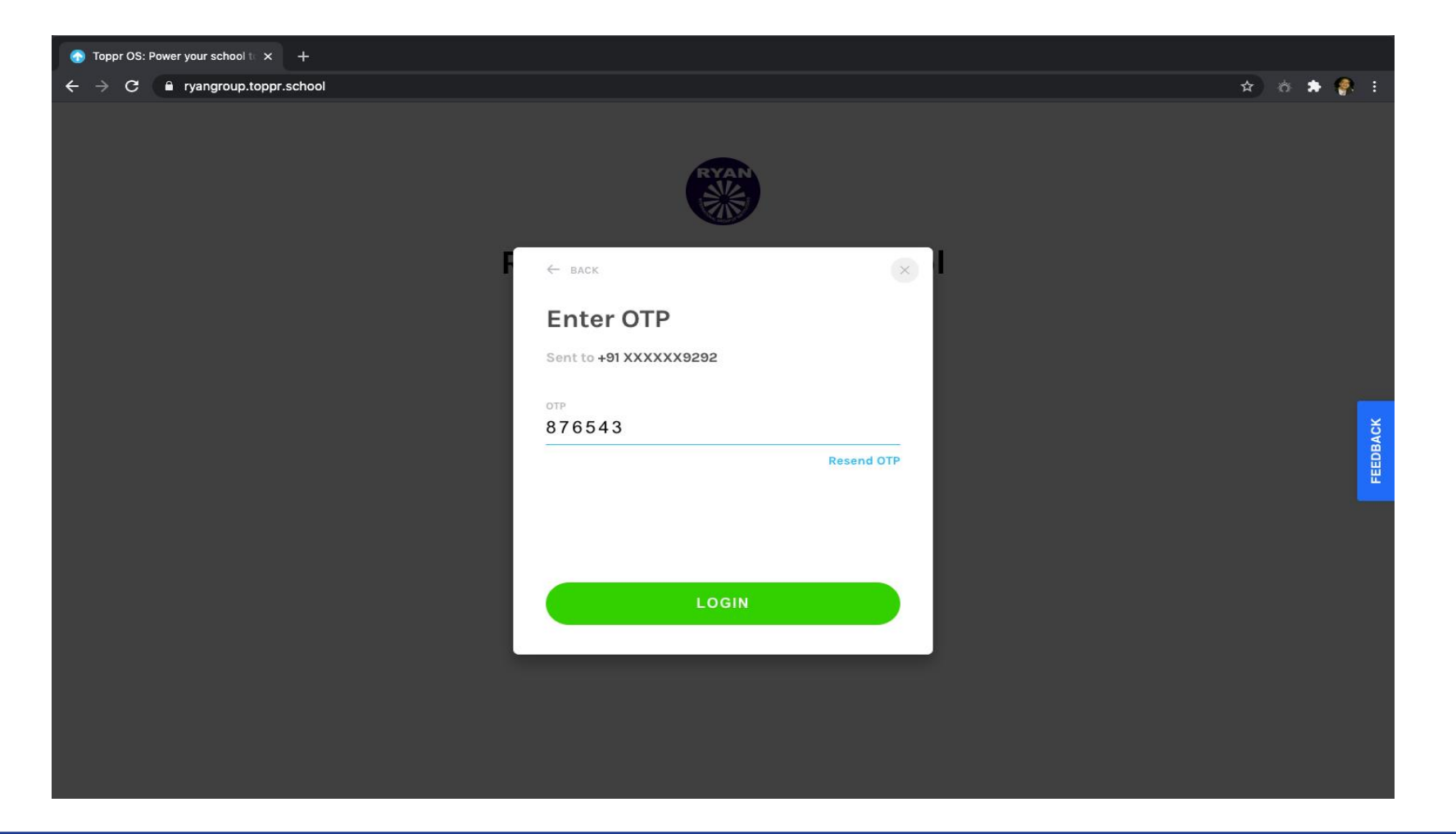

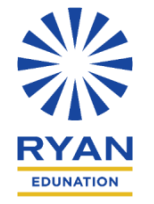

**Step 5:** Set your password in the space that appears and confirm the same. Click on **"Save and Login"** 

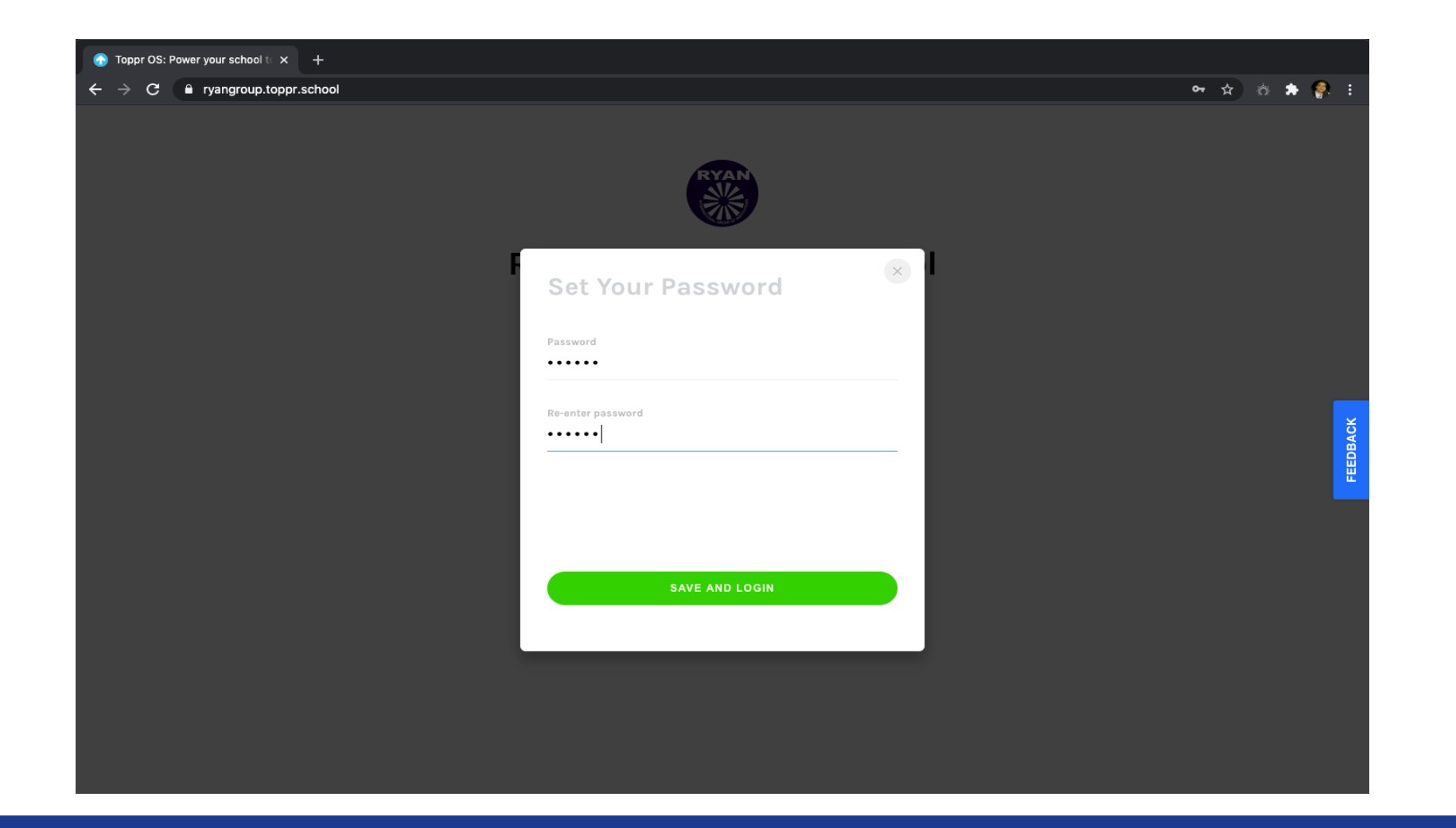

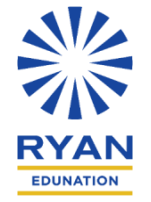

**Step 6: Once you have successfully logged in, you will land on "My Classroom" displaying your class timetable.**

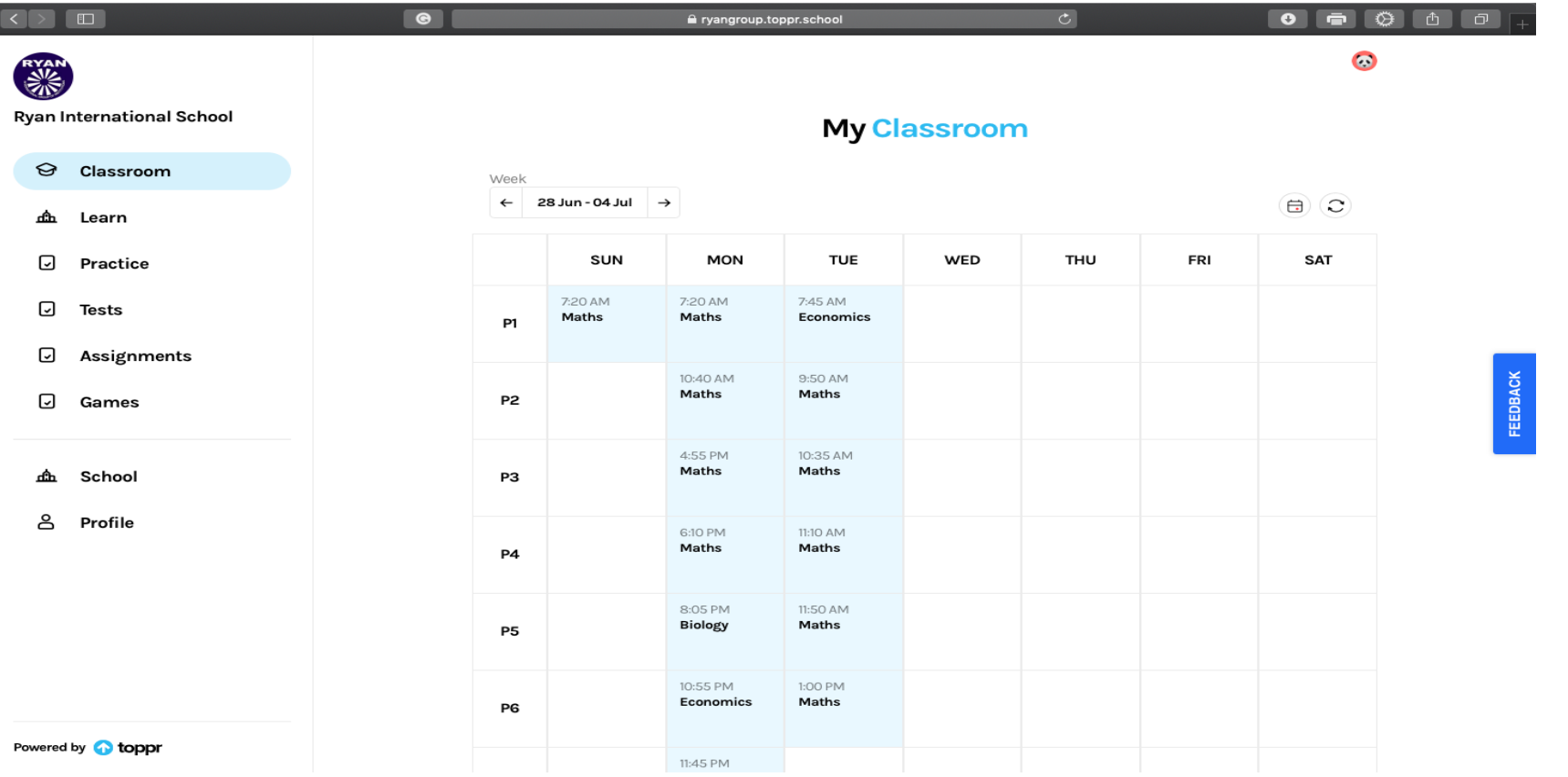

### **Online Classroom Guidelines**

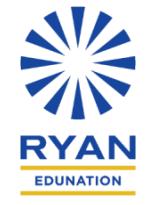

### **Student preparedness for E-Learning**

- **Students are encouraged to take responsibility of their own learning as this is critical for the effectiveness of the programme**
- **Be dressed appropriately**
- **Ensure that the Background is neutral /plain. Choose a well-lit, quiet place for joining the classes and avoid distractions**
- **Preferably use either a laptop /desktop to attend the Online class**
- **Always use google chrome browser to access the School OS.**

### **Student Attendance and interaction**

- **Students must login to the sessions at appropriate time and as per schedule**
- **Whenever you have a doubt write your question in the chat box and mark it as a doubt by clicking on check box.**
- **Use chat box for genuine feedback. Irrelevant chat/comments will not be entertained.**
- **Participate in the poll option whenever shared by the teacher for an interactive learning session**

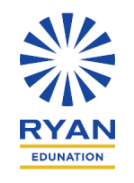

# Online Classroom Guidelines - Continued

### **Student behaviour during E-Learning**

- **Students must be prepared by revising the learning of the previous day**
- **Students must be alert and listen carefully**
- **Students should not have parallel conversations over chat with fellow classmates**
- **Students (and parents) are not allowed to take pictures**
- **Recording of live sessions is not permitted**

# FAQs

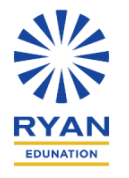

### **Q. Is Toppr School-OS different from Toppr App available on PlayStore?**

**A. Yes, Toppr School-OS is different. It is only accessible via the link given on the Slide 2.**

### **Q. What is School OS?**

**A. School OS is an exclusive LMS platform for our school which will help teachers and students**

### **Q. What is the URL of school OS**

**A. Login using ryangroup.toppr.school**

### **Q. Which browser is compatible to use School OS?**

**A. Chrome broswer is recommended for school OS** 

### **Q.Can we access the School OS on mobile broswer?**

**A. Yes, ryangroup.toppr.school can be accessed through mobile chrome browser**

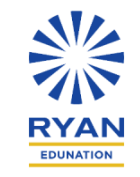

### **Q. How can student login? Procedure to login to School OS**

**A. Students can login the School OS using the school admission No. OTP (One Time Password) will be sent to the registered mobile number. System will prompt you to set your password**

#### **Q. What is enrollment number?**

**A. Enrollment number and admission number is one and the same. (Example as mentioned in Slide 4 : AMAPUNECB1405012**

#### **Q. Can the student check the audio and video before the start of the class**

**A. Yes, the student can check the audio/ video before the start of the class**

#### **Q. What does Live class control panel have ?**

**A. A. Control panel has – Audio | Video**

#### **Q. How can students ask doubts/ speak on the live class?**

**A. Students can type the doubts on the chat window and mark it as doubt. Teacher can view (?) question mark icon against any doubt by the student .**

#### **Q. Can the class see the students video?**

**A. Yes, enabled student video can be seen by the entire class**

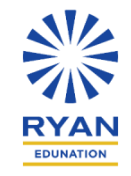

- **Q. Can students hear the audio of the class?**
- **A. Yes, students can hear everyone in the class**

### **Q. Can any unauthorized person/ student join the class?**

- A. Students will have access to School OS through their unique identification number I .e.16 digit admission number. Hence students are advised to refrain from sharing this with anyone else. In case of any such lapse, the onus of any misconduct **in the class will lie with thestudent concerned. Parents are requested to guide their wards accordingly.**
- **Q. Can students chat privately with teacher and students?**
- **A. No, students cannot chat privately with teacher or classmates.**

#### **Q. What is Focus Mode?**

**A. The chat feature can be disabled by the teacher by putting the students on the focus mode.**

## **A Special Feature of School OS - LIBRARY**

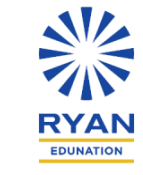

### •**What is content library?**

**School OS offers loads of video content/ concepts and stories. There are around 40,000 videos | 10,000 stories | 20,000** 

**concepts available for teacher and students to use it before and during the live class for ready reference.**

•**For which grades is the content is available?**

**Content is available from Grade V – Grade XII**

#### •**What are Concepts?**

**Concepts are short notes to refer during/ after the class. It will enable students to go through the quick reading reference before any assessments.** 

•**What are stories?**

**Stories are short form of concept notes. Teachers can use this tool as an interactive way to engage with students during Live**

**class. Students can also use this as a ready reckoner**

•**Do we have language content library?**

**No, School OS doesn't have language content library**

•**Can students enable video and audio option by themselves?** 

**Yes, students will need to enable Audio/ Video option but teacher will have to give them the permission to enable Video/ Audio**

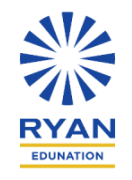

# Poll Leaderboard

**The School OS also offers an interesting feature - Live Poll**

Students can take a live Poll set by the teacher for their check for understanding for a specific question. **On answering the poll the student would be able to see the percentage of each answer with the top 2 rankers on the leaderboard.**